## Receiving Request eForm

### Tables of Contents

- [What is the Receiving Request eForm? ……………………………….3](#page-2-0)
- [Why am I being asked to approve? …………………………………….5](#page-4-0)
- [How do I change the Delivery Contact? ……………………………….8](#page-7-0)
- [What do I do if the invoice is ok to pay? …………………………….....17](#page-16-0)
- What do I do if the goods/services haven't [been received yet? ……………………………………………………….21](#page-20-0)
- [What do I do if the invoice should not be paid? ……………………….27](#page-26-0)

# <span id="page-2-0"></span>What is the Receiving Request eForm?

#### What is the Receiving Request eForm?

- An eForm that is generated when an invoice is processed by Accounts Payable that requires a "Receiver" before payment.
	- This is generated when the Purchase Order type is RO (Receiving Order) or QO (Quote Order)
- **Purpose**: To confirm that the goods/services referenced in the PO were:
	- 1. Received,
	- 2. Meet the department's expectation, and
	- 3. Payment can be made

# <span id="page-4-0"></span>Why am I being asked to approve?

## Why am I being asked to approve?

- You are listed as the Delivery Contact for the PO.
	- All approvers will receive an email notification advising them when a Receiving Request is pending their approval.
- You are being asked if the goods/services listed on the PO have been:
	- 1. Received
	- 2. Meet your department's expectations, and
	- 3. The invoice can be paid

### What happens when I approve?

- Once approved, the invoice will be released for payment by the payment due date.
- The invoice will **not** be paid until this eForm is approved by the PO's Delivery Contact.

# How do I change the Delivery Contact?

<span id="page-7-0"></span>I have been incorrectly listed as the Delivery Contact.

- If you were incorrectly listed as the Delivery Contact, you will need to edit the request and enter the correct contact person's name.
- See slides 10 16 for instructions.

Sign into **[UMeNET](https://enet.miami.edu)** with your CaneID and CaneID password (same used to log into myUM).

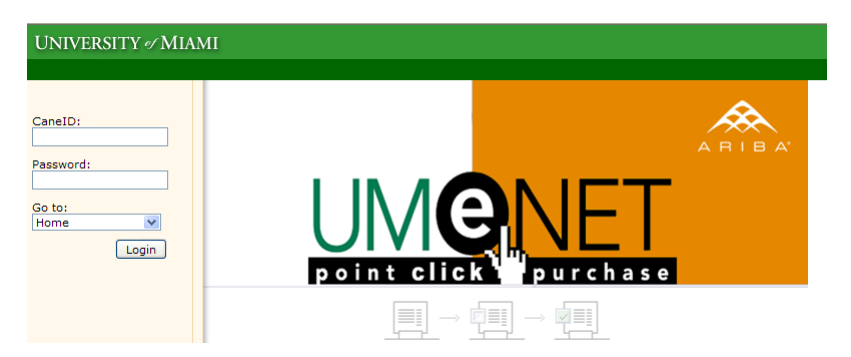

Click the Approve Requests link.

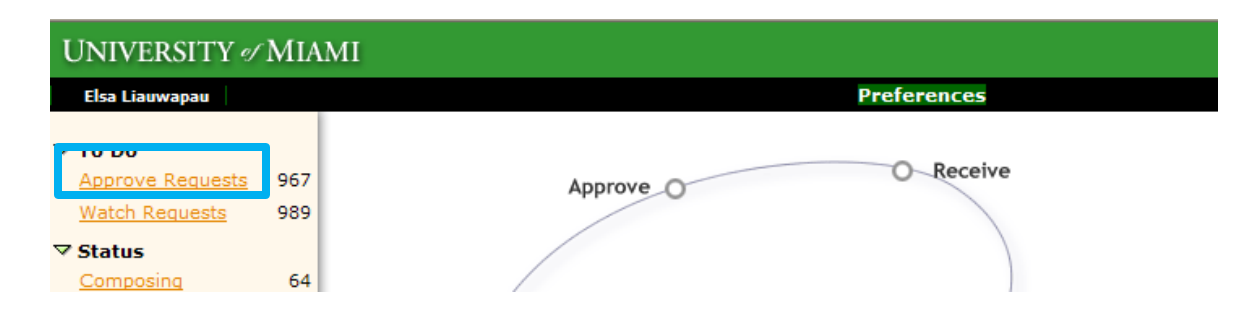

#### • Open the Receiving Request eForm by selecting the ID or Title.

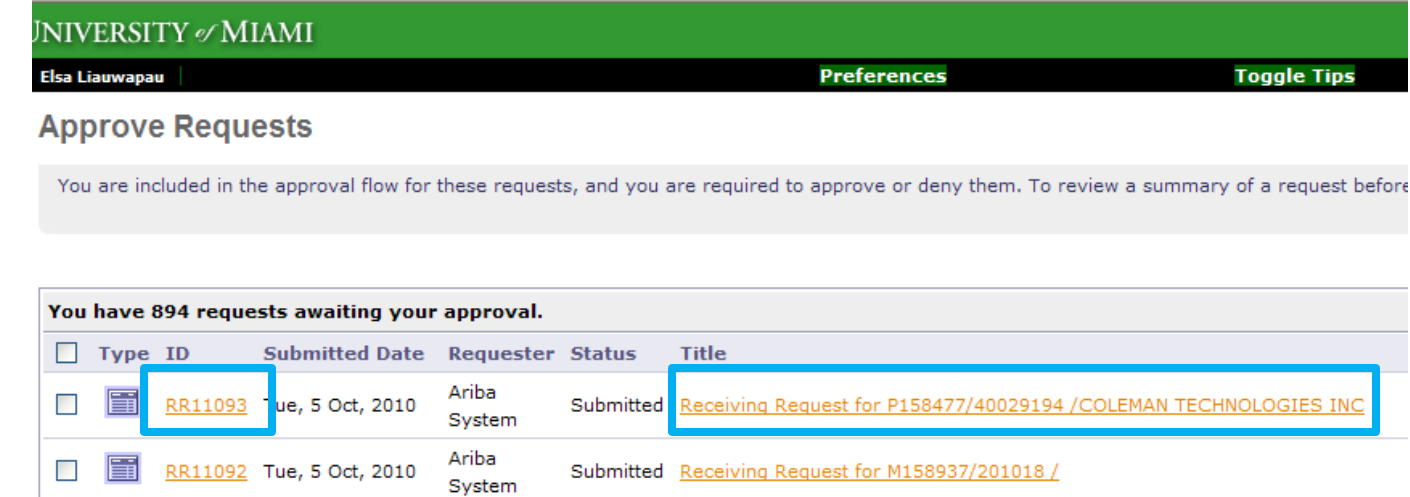

#### • Select the Edit button.

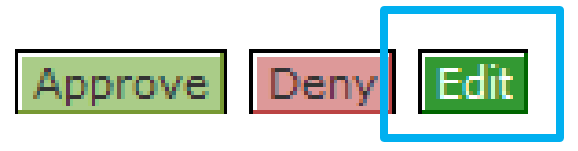

#### • Click the dropdown arrow for Delivery Contact and select Other.

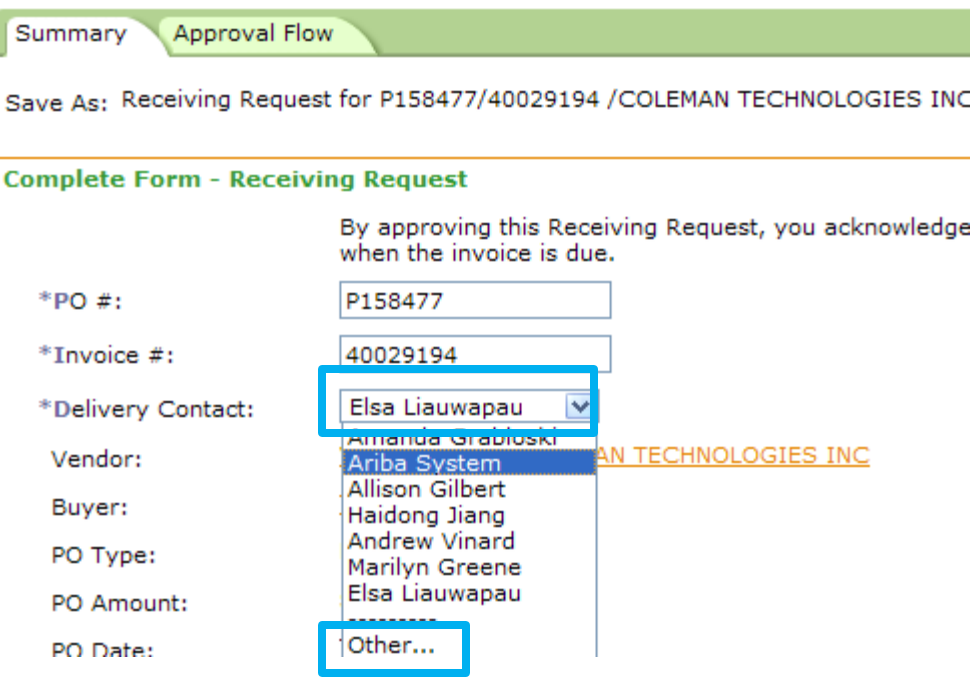

• Change Field from CaneID to Name.

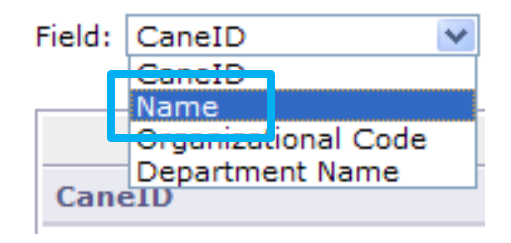

• Type in the name for the correct Delivery Contact, then click the Search button.

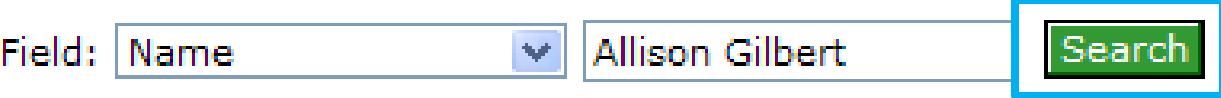

#### • Click the **Select** button.

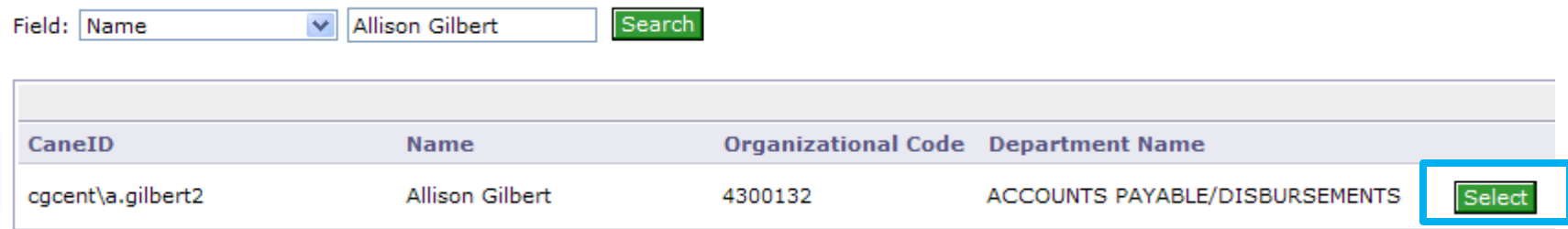

• Notice the Delivery Contact name has changed.

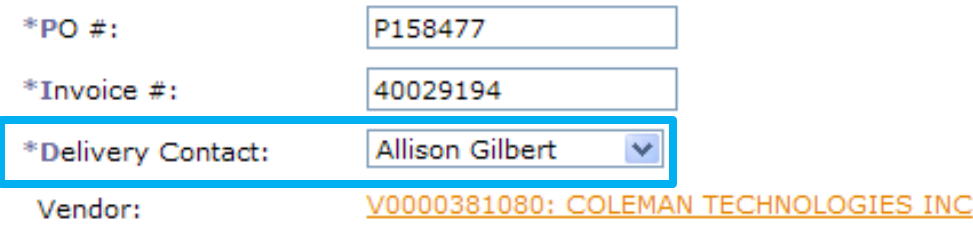

Then click the Submit button.

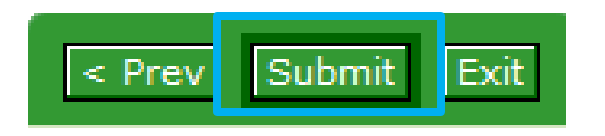

• Don't worry if you receive the following message. Select the Save button.

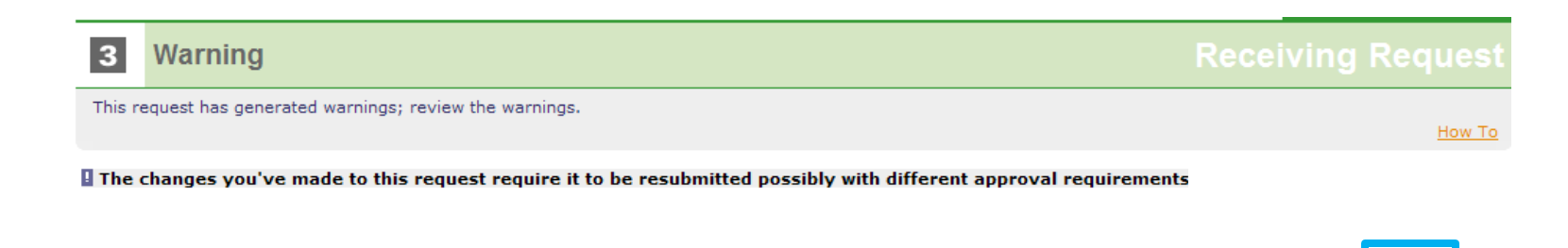

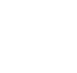

 $\leq$  Prev

• This action has changed the approval flow so that the newly entered person now needs to approve this request.

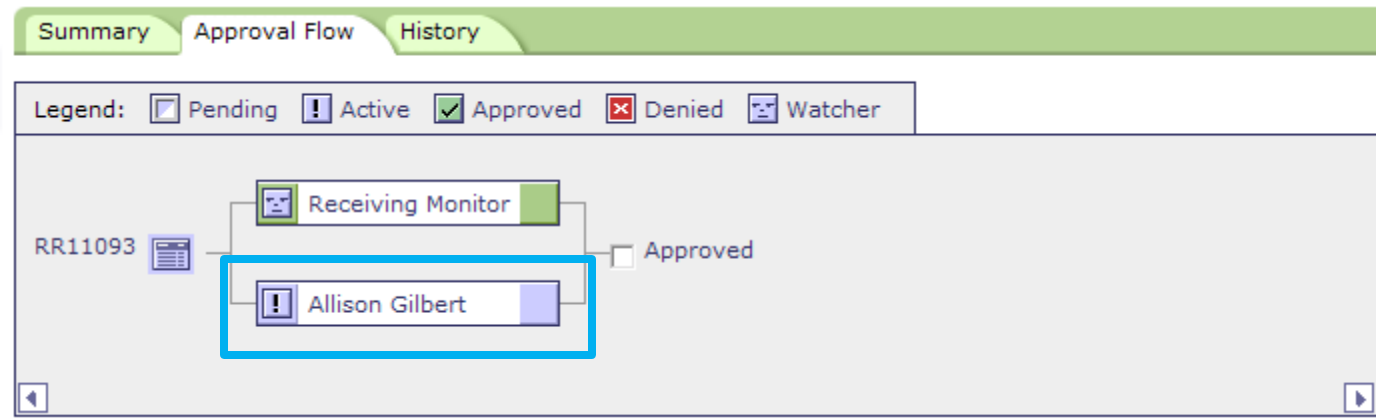

• They will receive an Ariba email notification advising that their approval is required.

## What do I do?

<span id="page-16-0"></span>The Goods/Services have been received and the invoice is OK to pay.

### Ok to Pay

- The Delivery Contact will need to approve the eForm.
- Once approved, the invoice will be released for payment by the payment due date.
- See slides 19 20 for instructions.

### OK to Pay

Sign into **[UMeNET](https://enet.miami.edu)** with your CaneID and CaneID password (same used to log into myUM).

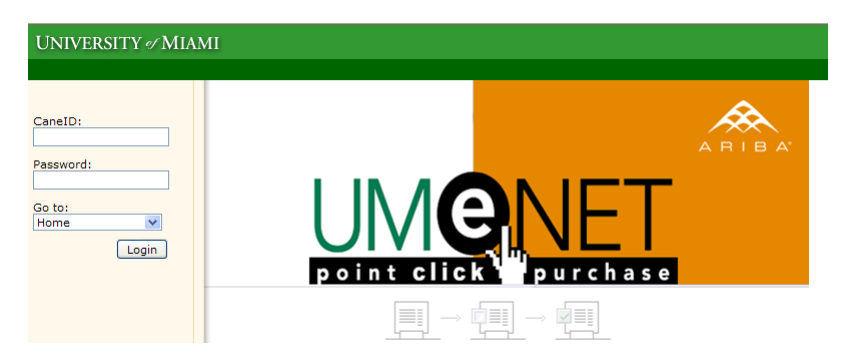

Click the Approve Requests link.

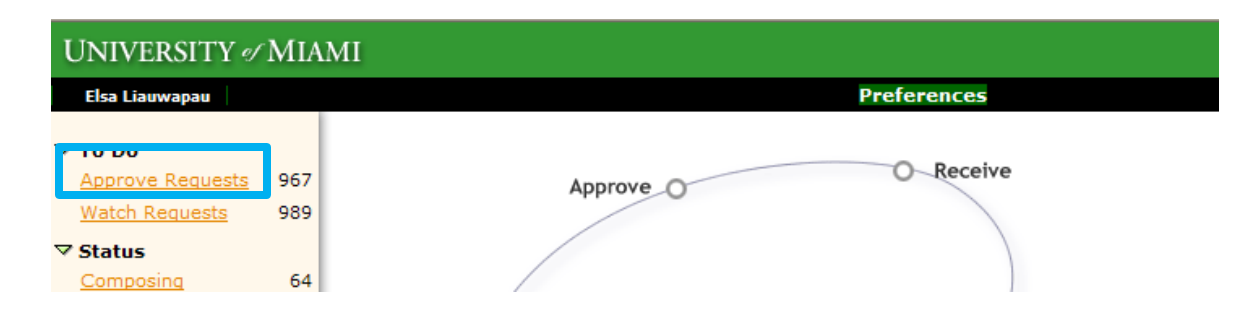

### OK to Pay

#### • Open the Receiving Request eForm by selecting the ID or Title.

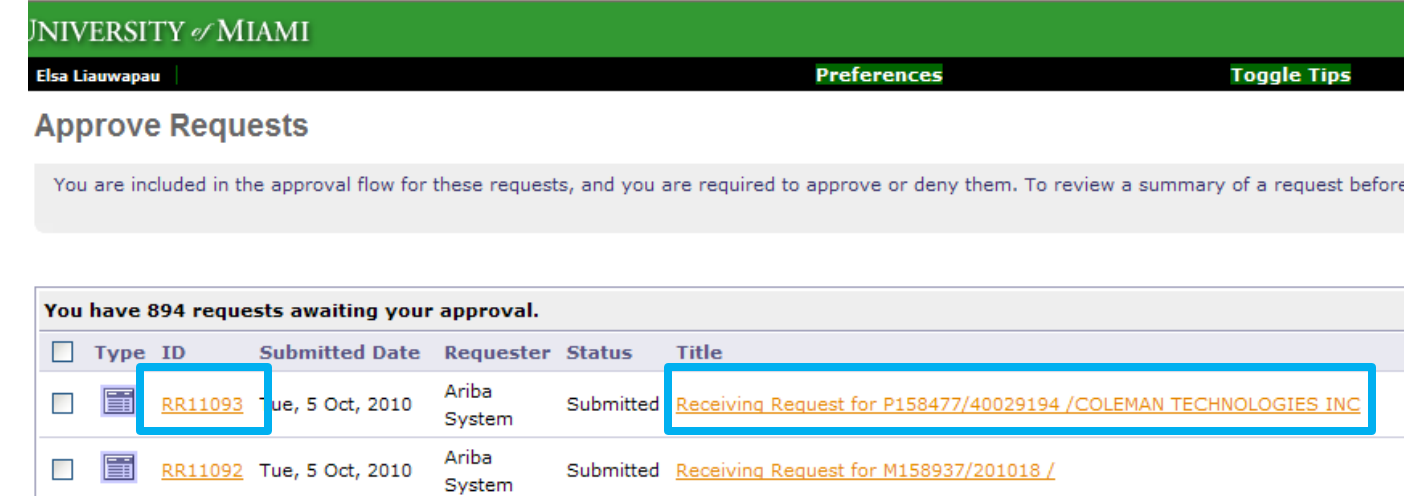

#### • Select the Approve button.

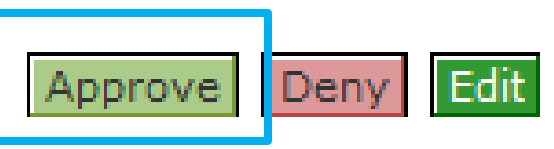

## What do I do?

<span id="page-20-0"></span>The Goods/Services have not yet been received.

- **Do not deny the document!** If this request is denied, the request for payment will be deleted from the system.
- Enter a Comment in the eForm with the anticipated delivery date.
- Once delivered, approve the Receiving Request eForm.
- See slide 23 26 for instructions.

Sign into **[UMeNET](https://enet.miami.edu)** with your CaneID and CaneID password (same used to log into myUM).

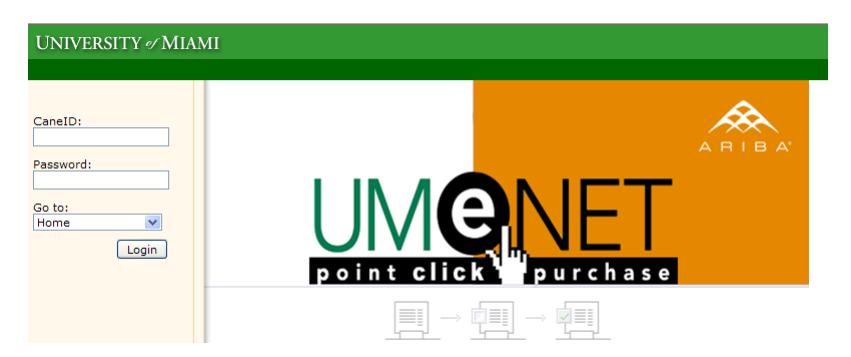

Click the Approve Requests link.

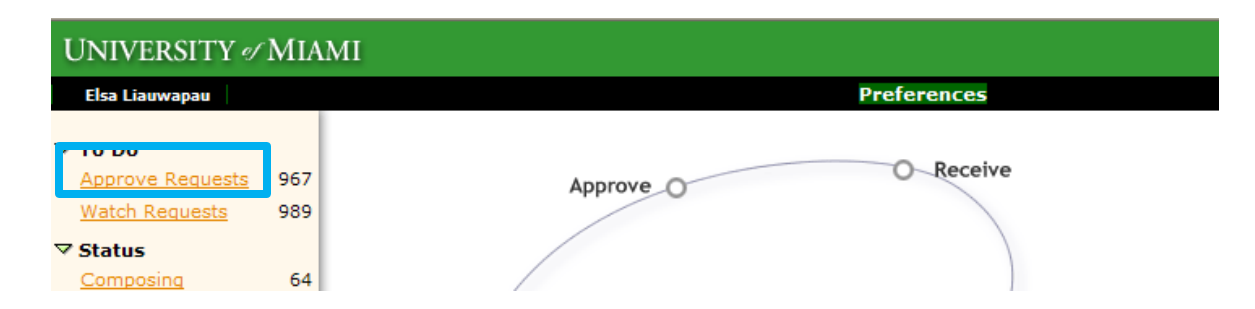

#### • Open the Receiving Request eForm by selecting the ID or Title.

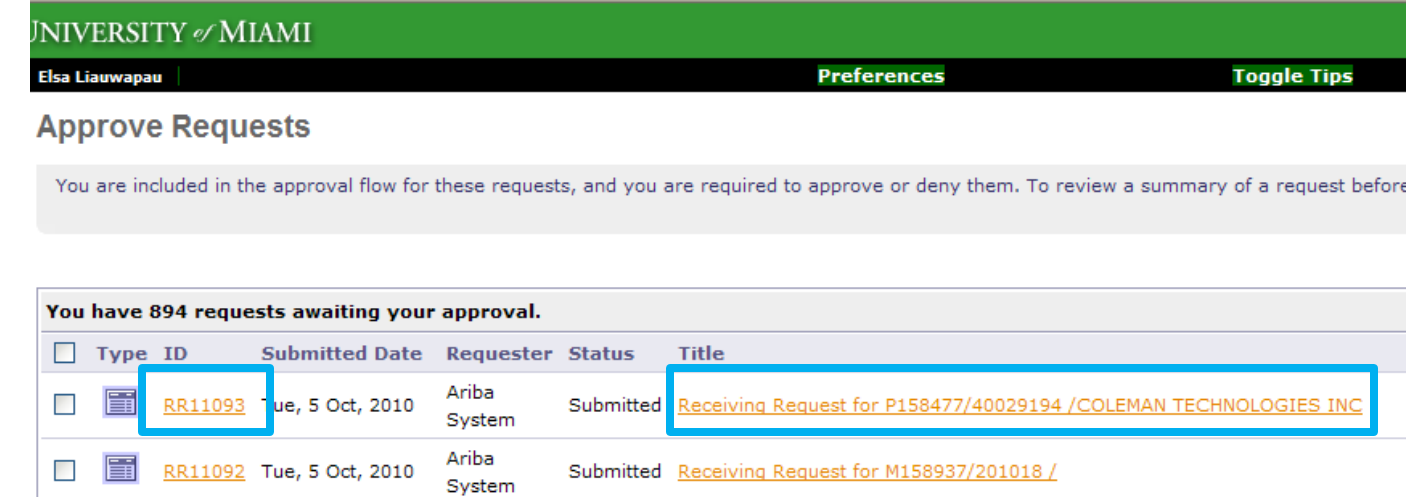

#### • Select the Add Comment button.

**Comments - Entire Receiving Request** 

Add Comment

24

#### Enter your anticipated delivery date, then select the OK button.

**Add Comment** 

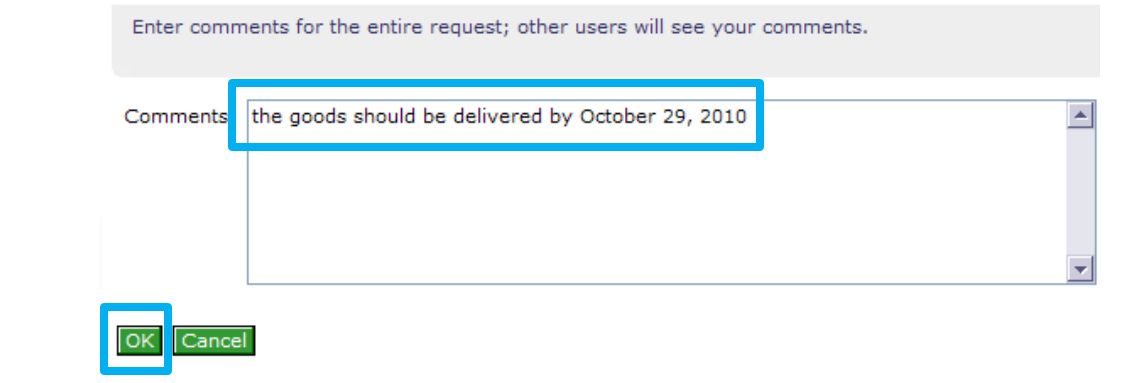

Verify the comment was added to the eForm.

**Comments - Entire Receiving Request** 

COMMENT by Elsa Liauwapau on Wednesday, October 13, 2010 at 12:40 PM the goods should be delivered by October 29, 2010

• Then close the eForm by selecting either the Home or Logout buttons.

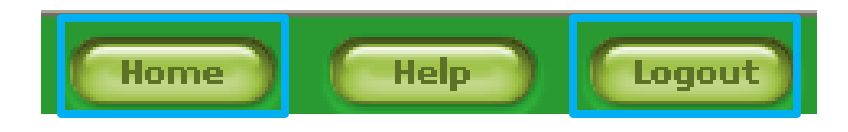

• Once the goods/services have been delivered, follow the instructions on slides  $17 - 20$  to approve the eForm.

## What do I do?

<span id="page-26-0"></span>The goods/services were received and the invoice should **not** be paid for.

### Do Not Pay

- The Delivery Contact should deny the Receiving Request and include the reason why the invoice is not to be paid.
- The Receiving Request eForm should only be denied if, for whatever reason, the University should not be billed for the invoice.
- See slides 29 32 for instructions.

#### Do Not Pay

Sign into **[UMeNET](https://enet.miami.edu)** with your CaneID and CaneID password (same used to log into myUM).

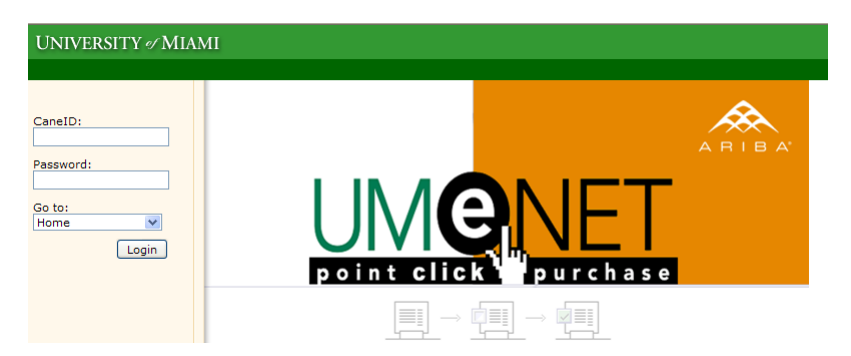

Click the Approve Requests link.

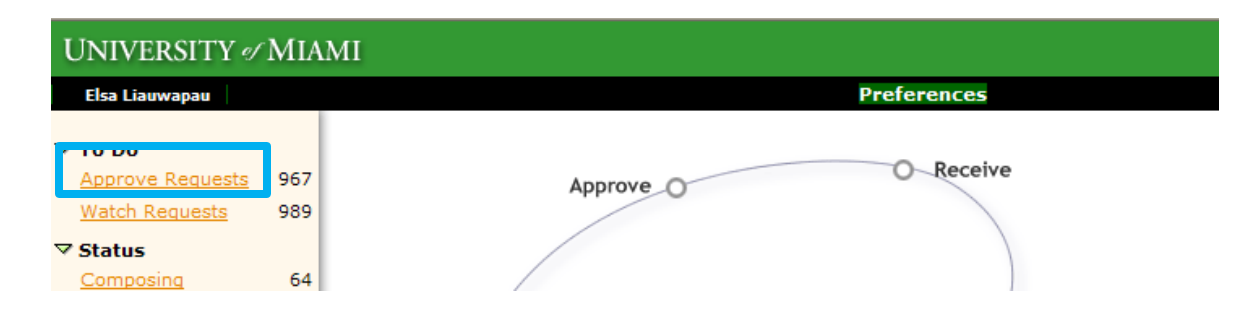

#### Do Not Pay

#### • Open the Receiving Request eForm by selecting the ID or Title.

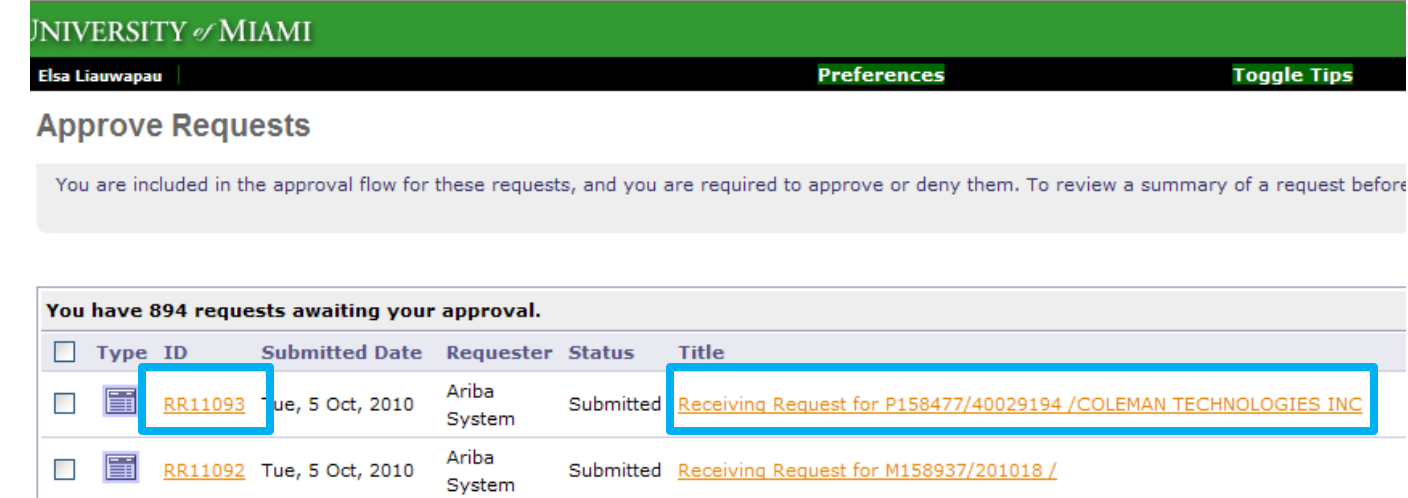

#### • Select the Deny button.

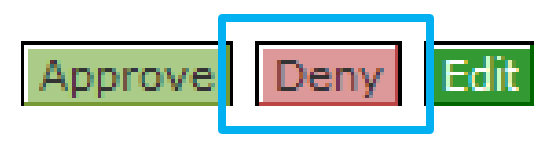

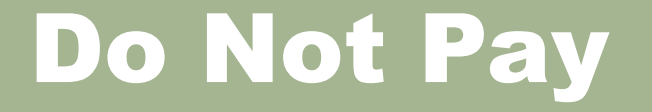

#### **Enter the reason the invoice should not be paid in** the Comments section, then select the OK button.

**Deny - Comments** 

Please enter a comment to explain why you are denying the request. You can also choose to archive You chose to deny RR11093. Comments: The furniture is complete unacceptable. It's wobbly and is of poor quality  $\triangleq$ 

Archive item(s) to folder: Archive Items  $\vee$ 

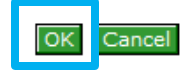

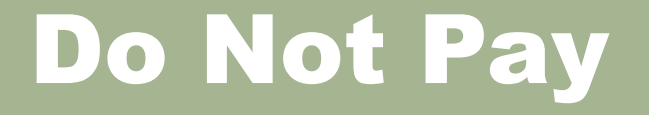

• Once denied, the invoice will be deleted from the Accounts Payable system and no payment will be sent to the vendor.